Gemeinsame Kommission der Philologischen, Philosophischen und Wirtschafts- und Verhaltenswissenschaftlichen Fakultät

# **Studiengang Lehramt an Gymnasien: Online-Abfrage "Leistungsübersicht"**

Mit der Selbstbedienungsfunktion "Leistungsübersicht" können Sie überprüfen, welche Studien- und Prüfungsleistungen Sie bereits erbracht haben (bzw. welche dieser Leistungen dem Prüfungsamt vorliegen) und für welche Prüfungen Sie sich angemeldet haben.

Das Prüfungsamt der Gemeinsamen Kommission "verbucht" die von Ihnen erfolgreich erbrachten Leistungen, sobald die betreffenden Lehrenden Ihre Leistungen begutachtet und die entsprechende Leistungsdokumentation vorgelegt haben.

**Erfahrungsgemäß sind die Studienleistungen und studienbegleitenden Prüfungsleistungen bis zum Ende der 3. Vorlesungswoche des Folgesemesters vollständig "verbucht".** 

Bitte überprüfen Sie unbedingt regelmäßig, ob alle von Ihnen erbrachten Leistungen auf der Leistungsübersicht dokumentiert sind.

Wenn Leistungen *am Freitag der 3. Vorlesungswoche des folgenden Semesters* nicht dokumentiert sein sollten, wenden Sie sich bitte an den Lehramtsbeauftragten des betreffenden Studienfaches..

Die Online-Abfrage der Leistungsübersicht kann

täglich zwischen 7.00 Uhr und 1.00 Uhr MEZ/MESZ

an jedem PC mit Internet-Zugang durchgeführt werden.

## Ergänzender Hinweis

Wir weisen darauf hin, dass das Prüfungsamt auf Ihre im zentralen EDV-System der Universität gespeicherten Daten (z.B. Adresse, Telefonnummer, Mail-Adresse) zugreift. Wir möchten Sie daher dringend bitten, die gespeicherten Angaben unbedingt über die "Online-Funktionen" der Studierendenselbstverwaltung zu prüfen und eventuell erforderliche Korrekturen oder Änderungen (z.B. Ihrer Anschrift) zeitnah durchzuführen.

## **Anleitung zur Online-Abfrage der Leistungsübersicht**

1. Die Eingabe erfolgt unter folgender Adresse: https://www.verwaltung.uni-freiburg.de/qis

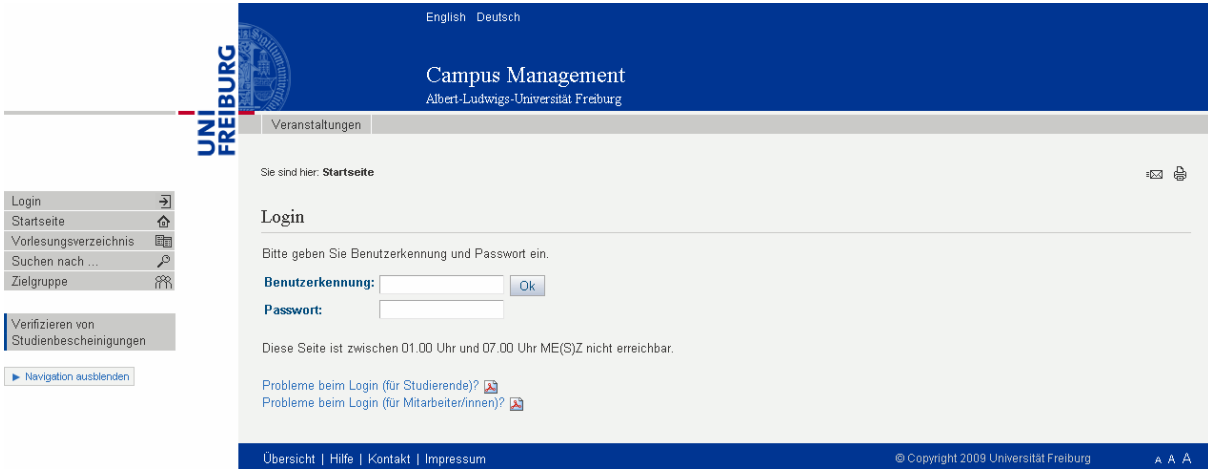

 Bitte klicken Sie auf "Login" und geben Sie Ihren Benutzernamen und Ihr Passwort ein (wie bei der Anmeldung zu studienbegleitenden Prüfungen).

2. Klicken Sie die Funktion "Leistungsübersichten (pdf)" an.

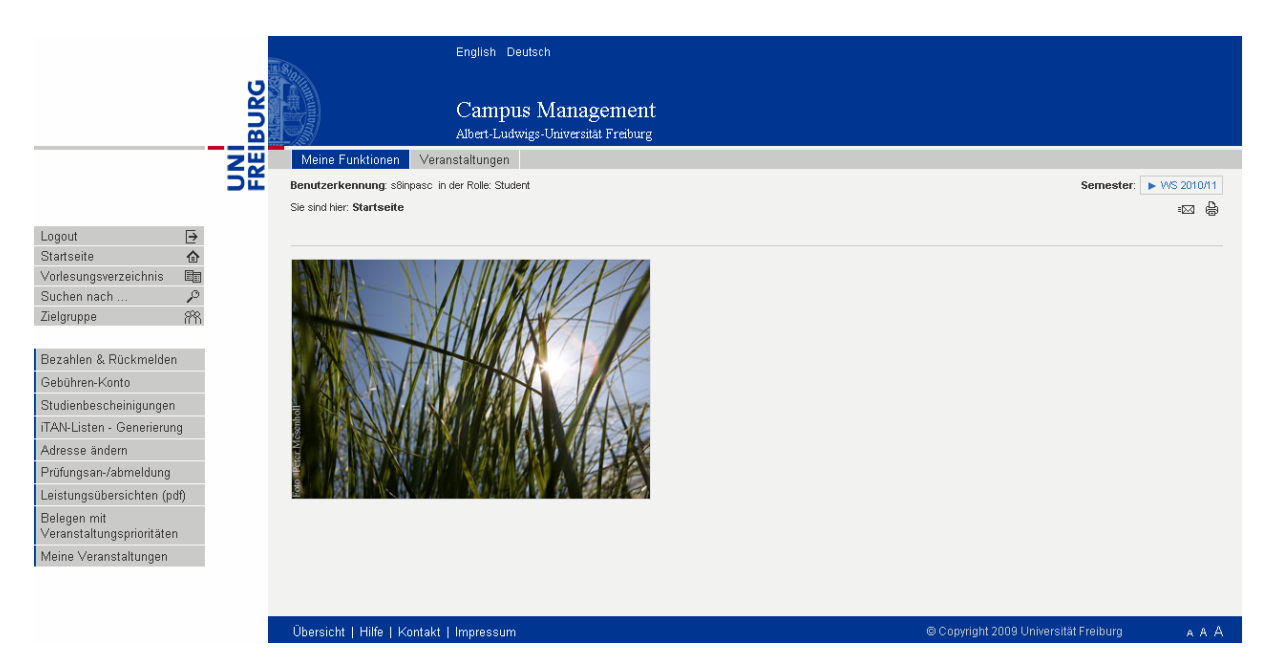

- 3. Klicken Sie nun die Funktion "Leistungsübersicht" an.
- 4. Wählen Sie das gewünschte Fach bzw. den Bereich "Lehramtsspezifische, nicht fachbezogene Studienelemente" aus und klicken Sie auf "Lehramt".

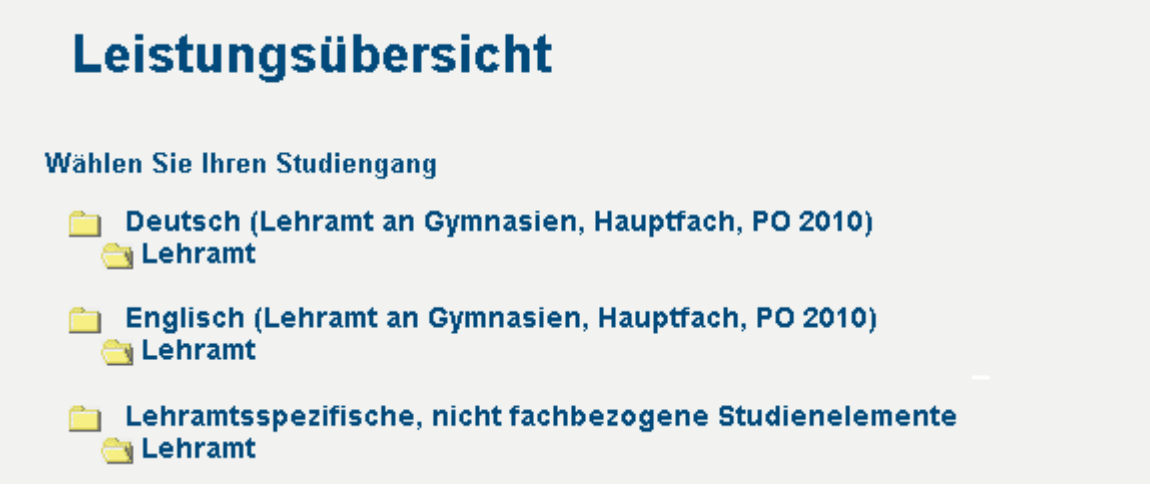

5. Abhängig von dem von Ihnen verwendeten Browser erhalten Sie die folgende oder eine entsprechende Meldung:

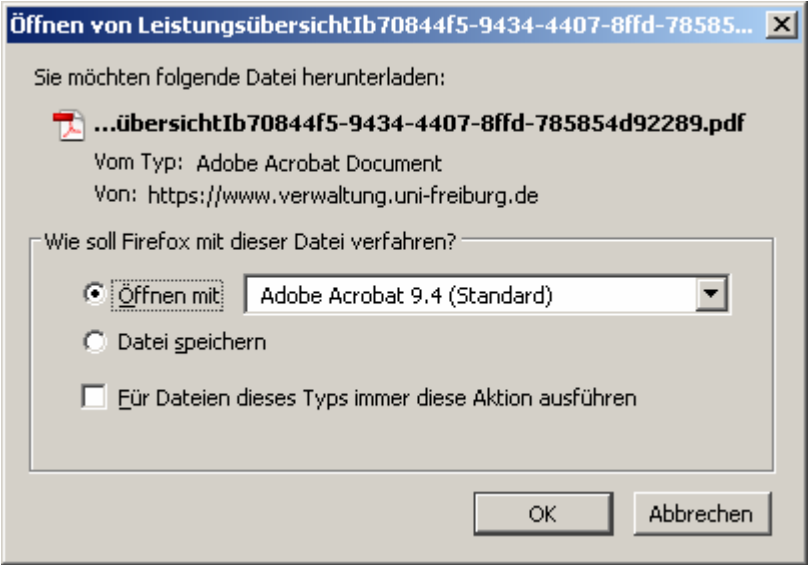

Sie können die Leistungsübersicht nun mit der Standardanwendung (AcroExch) öffnen oder auf der Festplatte Ihres PCs speichern.

6. Falls Sie die Funktion "Öffnen" gewählt haben, erhalten Sie in einem neuen Fenster die Leistungsübersicht als pdf-Datei, die Sie durch Anklicken des Drucker-Buttons ausdrucken können.

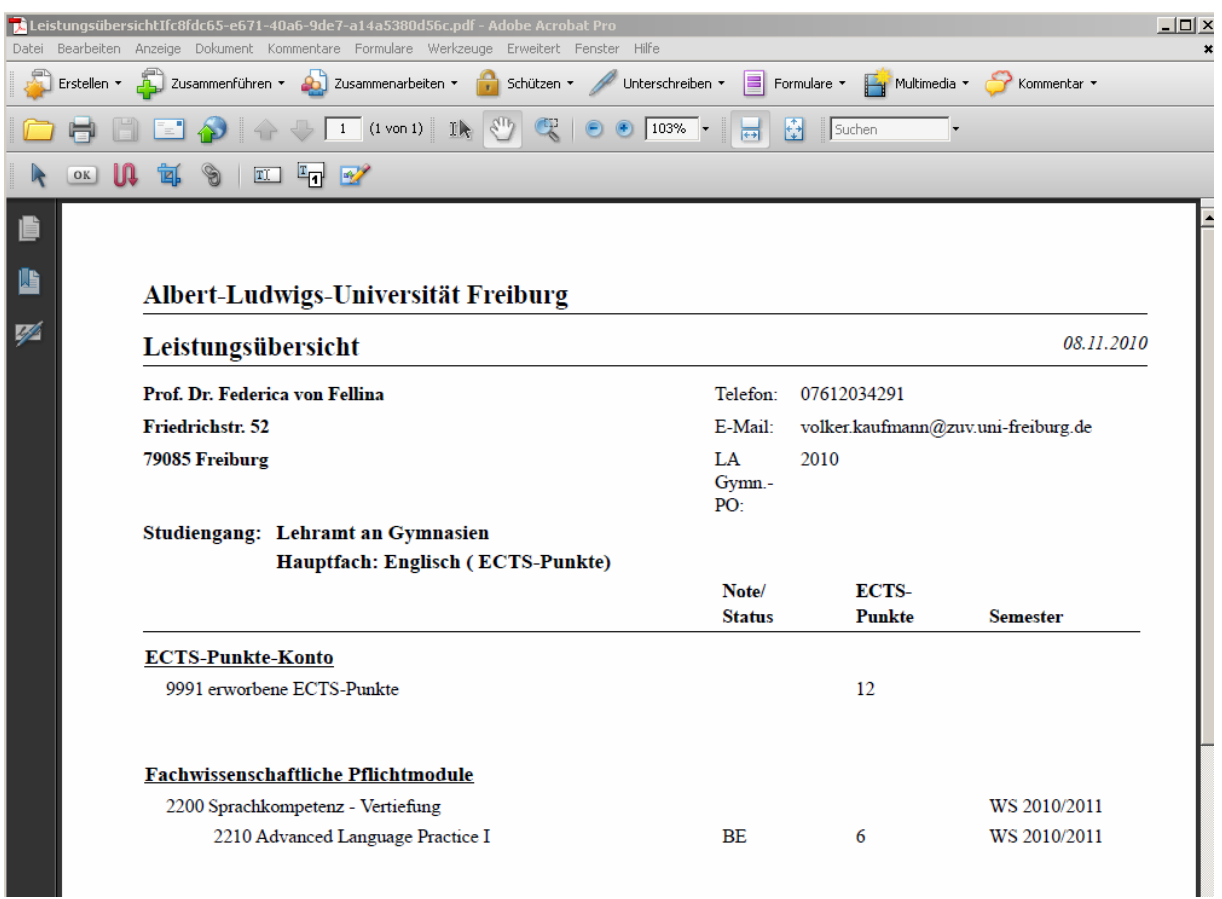

7. Beenden Sie Ihre Sitzung, indem Sie die Leistungsübersicht schließen und dann auf der Startseite "Logout" anklicken. Wenn Sie an einem öffentlichen PC arbeiten, schließen Sie zum Schluss den Browser - dies verhindert Missbrauch durch Dritte.

## **Erläuterungen zur Leistungsübersicht**

#### **1. Angaben und Abkürzungen**

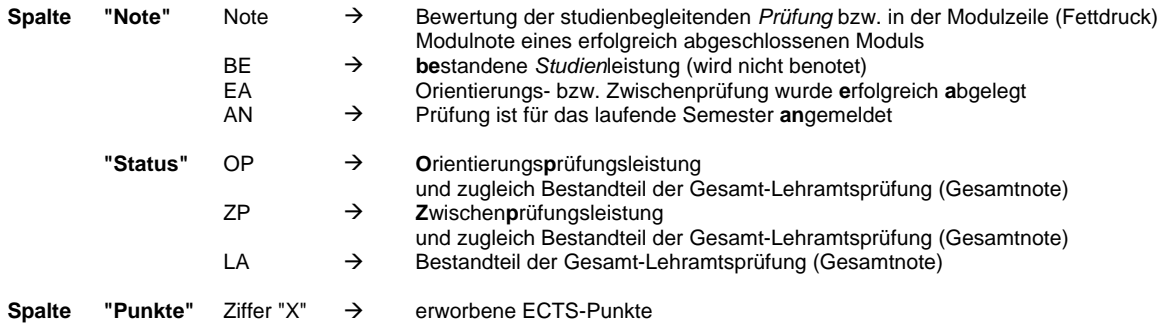

### **2. Bewertung der Prüfungen, Notenskala und Notenberechnung**

siehe StuPO-Lehramt unter www.geko.uni-freiburg.de